# LS-DYNA Installation Guide

Windows and Linux

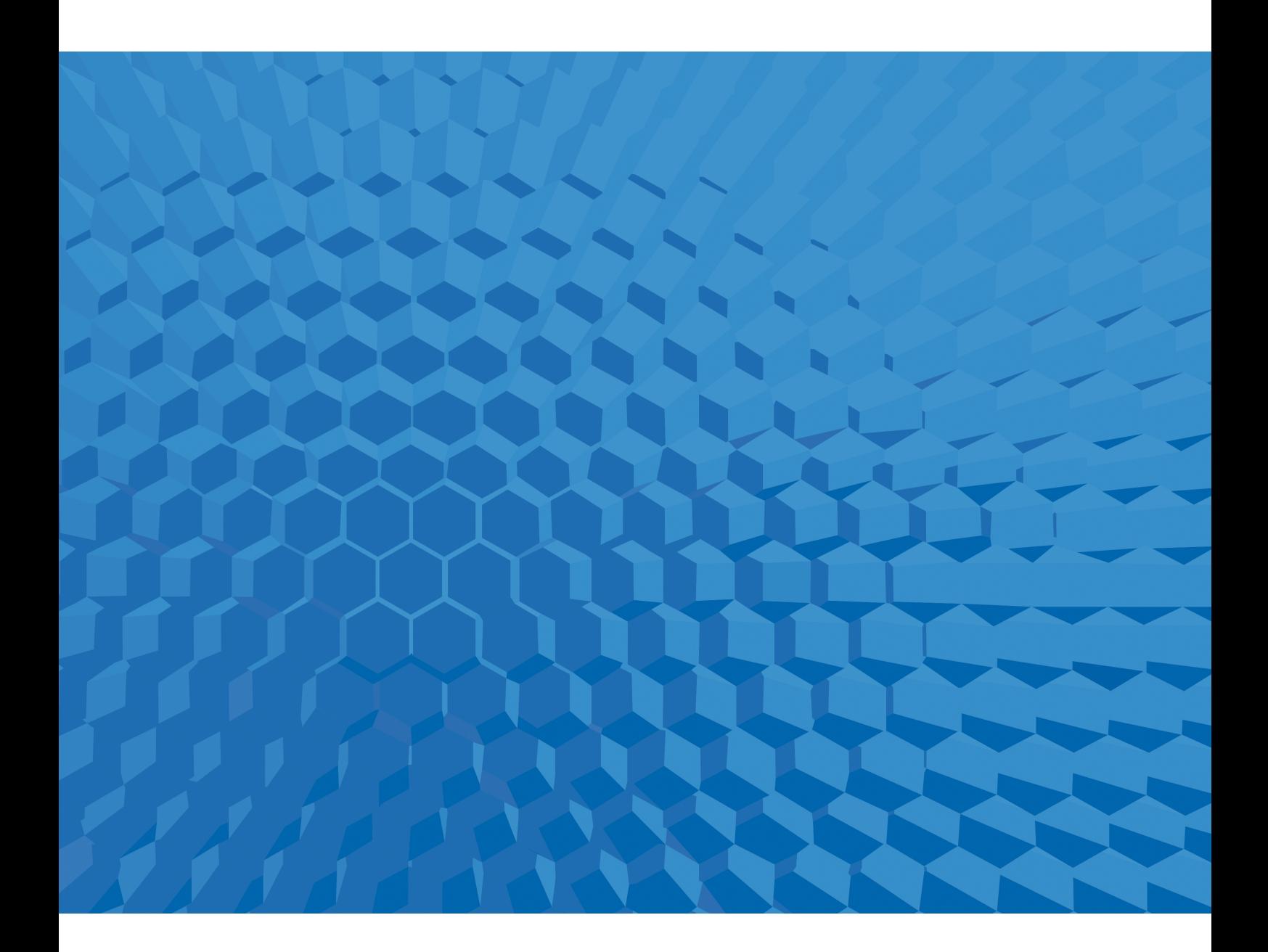

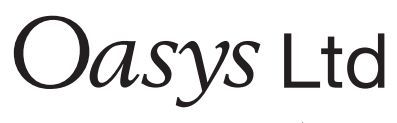

The Software House of **ARUP** 

# <span id="page-1-0"></span>**Contents**

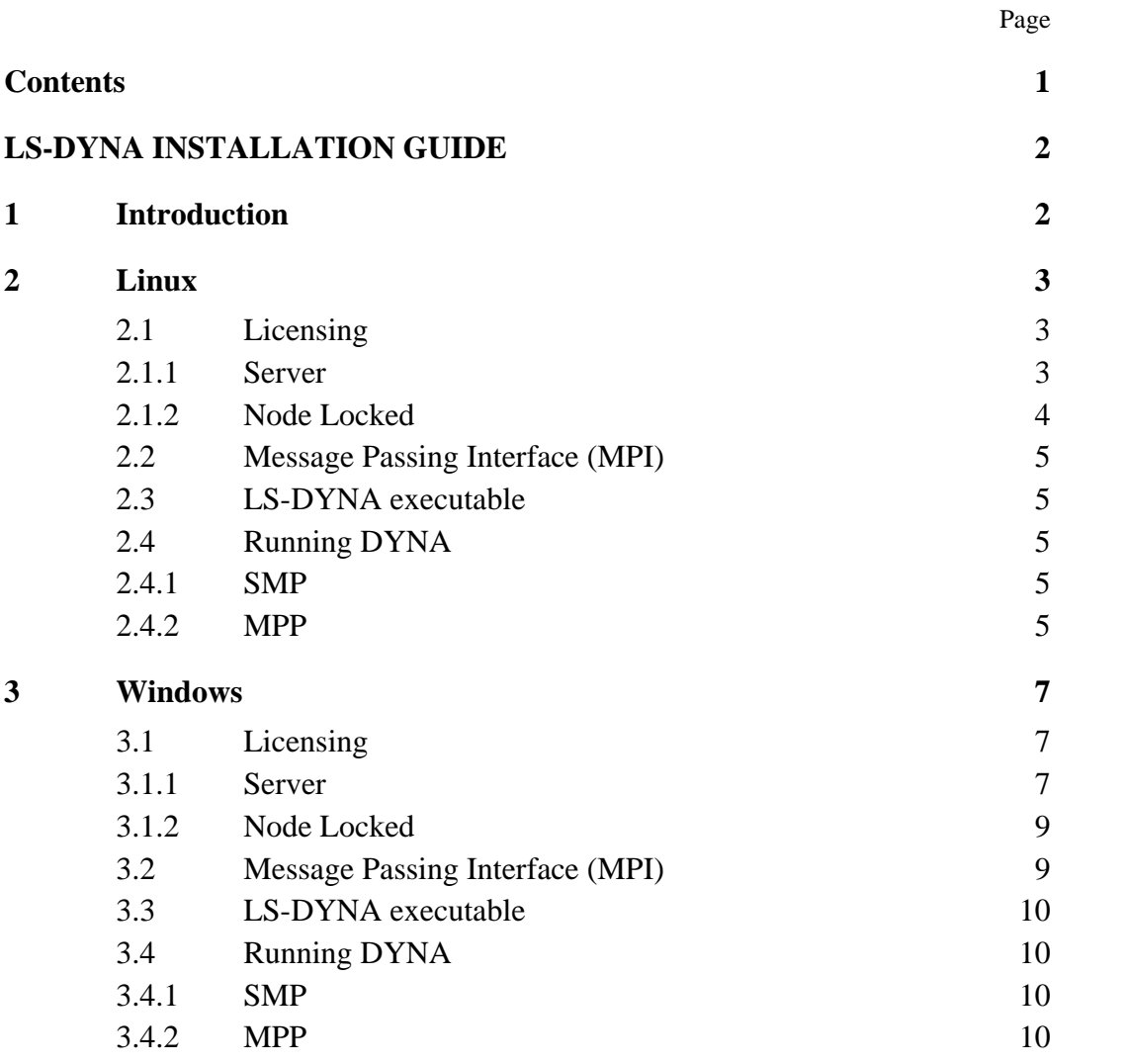

# <span id="page-2-0"></span>**LS-DYNA INSTALLATION GUIDE**

# <span id="page-2-1"></span>**1 Introduction**

The software and documentation mentioned in this guide can be downloaded from <https://www.oasys-software.com/dyna/downloads/>

This installation guide aims to cover the most common installation scenarios. For bespoke help and installation issues not covered by this guide please email [dyna.support@arup.com](mailto:dyna.support@arup.com)

For a successful installation of LS-DYNA the following components are required:

- License server / file.
- Message Passing Interface (MPI) for the Massively Parallel Processing (MPP) versions of LS-DYNA.
- LS-DYNA executable.

This guide will cover the procedures for installation of these components on both Windows and Linux architecture.

# <span id="page-3-0"></span>**2 Linux**

# <span id="page-3-1"></span>**2.1 Licensing**

LS-DYNA can be run over a network using a license server or on a single computer using a node locked license.

### <span id="page-3-2"></span>**2.1.1 Server**

The license server requires a license file which will be supplied by Arup. In order for Arup to generate the license file, machine and network information is required. To generate the required information:

- 1. Identify your server machine architecture and operating system and download the appropriate license file manager from. [https://www.oasys](https://www.oasys-software.com/dyna/downloads/ls-dyna-server-network-licensing/)[software.com/dyna/downloads/ls-dyna-server-network-licensing/](https://www.oasys-software.com/dyna/downloads/ls-dyna-server-network-licensing/)
- 2. On your server create the folder /usr/local/lstc as root and set read and execute permissions (chmod 755 /usr/local/lstc). Extract the downloaded files to this location.
- 3. Run the license server as follows:

/usr/local/lstc/lstc\_server info

- 4. The command issued in step 3 will generate a file LSTC\_SERVER\_INFO.
- 5. This file should be text edited where the file contains 'xx''s to fill in contact details and also the IP address range(s) of the client machines. For example:

ALLOW\_RANGE: 192.168.001.001 192.168.255.255

Will allow for all possible combinations of IP addresses where the last two numbers vary from 1 to 255.

Multiple 'ALLOW\_RANGE' lines are allowed.

A single IP address can be included by entering the same number twice.

6. Please email the LSTC\_SERVER\_INFO file directly to Arup, together with a signed copy of our standard license agreement.

We will return the LS-DYNA license file 'server data'. This file should be placed in the license server location (/usr/local/lstc)

Start the license server:

nohup /usr/local/lstc /lstc\_server –n –l lstc\_server\_log &

lstc\_server\_log will be a simple text log file that contains information regarding the LS-DYNA jobs started, queued and returned by the Dyna application. Any name can be used for the filename, in this example the filename is 'lstc\_server\_log'

### **2.1.1.1 Client Setup**

The term 'Client' refers to any machine on the network that will be running LS-DYNA.

The Client setup consists of setting several environment variables. These can be set:

- 1. Globally for all users.
- 2. As part of the users environment (e.g. for a bash shell define them in the .bashrc file).
- 3. Create a script that sets the variable then runs LS-DYNA.

Please set 'LSTC\_LICENSE' to a value of 'network'

Please set 'LSTC\_LICENSE\_SERVER' to a value that is the hostname or IP address of the license server machine e.g. for a bash environment:

export LSTC\_LICENSE=network

export LSTC\_LICENSE\_SERVER=my\_lstc\_license\_server\_hostname

#### <span id="page-4-0"></span>**2.1.2 Node Locked**

A node locked license is specific to a single machine. In order to obtain the node locked license:

- 1. Download and extract an SMP version of LS-DYNA (See Section 2.3)
- 2. Execute the command:

dyna\_exe info

where dyna\_exe is the full path to the LS-DYNA executable extracted in step 1.

3. This command should generate the file 'lstc.log'. Please text edit this file to include your contact details then return the lstc.log file directly to Arup along with a signed copy of the Standard License Agreement.

Once Arup have received both the lstc.log file and the signed agreement, Arup will issue the LS-Dyna licence file (LSTC\_FILE).

- 4. Save the file LSTC\_FILE to the directory of your choice.
- 5. The environment needs to know the location of the licence file so please set an environment variable 'LSTC\_FILE' to the full path of the Dyna licence file. For example if you are using a bash shell:

export LSTC\_FILE=/usr/local/lstc/LSTC\_FILE

where /usr/local/lstc is the path to where the LS-DYNA license file LSTC FILE is located.

If using Oasys SHELL, the license will be activated automatically, alternatively, please set this environment variable in your shell configuration file or as part of your bespoke Dyna execution script.

# <span id="page-5-0"></span>**2.2 Message Passing Interface (MPI)**

If you wish to run the Massively Parallel Processing (MPP) versions of LS-DYNA then you require Message Passing Interface (MPI) libraries.

The preferred MPI library is Intel MPI. Please download the Linux software:

<https://www.oasys-software.com/dyna/downloads/ls-dyna-mpi-library/>

To install please follow the installation instructions included with the archive.

### <span id="page-5-1"></span>**2.3 LS-DYNA executable**

Please download the Linux Dyna executable(s) of your choice from:

<https://www.oasys-software.com/dyna/downloads/ls-dyna-executables/>

# <span id="page-5-2"></span>**2.4 Running DYNA**

The Oasys 'LS-DYNA Environment' SHELL can make setting up and running LS-DYNA much easier, particularly in the case of MPP installations on clusters. Please contact [dyna.support@arup.com](mailto:dyna.support@arup.com) for details. Alternatively the executables can be run directly as described below.

#### <span id="page-5-3"></span>**2.4.1 SMP**

To run an SMP LS-DYNA executable the basic syntax is:

dyna\_exe i=job\_file <further options>

where:

dyna\_exe is the full path to the SMP LS-Dyna executable.

job file is the full path to the LS-DYNA keyword deck

<further options> are optional, additional options to control the behaviour and output of the analysis. Please see 'Getting Started' -> 'Execution Syntax' in the LS-DYNA Keyword Manual Volume I for details.

#### <span id="page-5-4"></span>**2.4.2 MPP**

To run an MPP LS-DYNA executable the basic syntax is:

mpirun –np x dyna\_exe i=job\_file memory=100m memory2=25m <further

options>

where:

mpirun is the full path to the MPI executable e.g. for Platform MPI /opt/platform\_mpi/bin/mpirun

-np x is the number of cores to run LS-DYNA on

dyna\_exe is the full path to the MPP LS-DYNA executable.

job\_file is the full path to the LS-DYNA keyword deck

memory is the number of words for processor 0

memory2 is the number of words used by all other processors

<further options> are all other arguments to give to LS-DYNA. Please see 'Getting Started' -> 'Execution Syntax' in the LS-DYNA Keyword Manual, Volume I, for details.

To run over a cluster of machines and for advanced setting of Platform MPI please refer to the Platform MPI documentation that is supplied with the Platform installation.

# <span id="page-7-0"></span>**3 Windows**

### <span id="page-7-1"></span>**3.1 Licensing**

LS-DYNA can be run over a network using a license server or on a single computer using a node locked license.

#### <span id="page-7-2"></span>**3.1.1 Server**

The license server requires a license file which will be supplied by Arup. In order for Arup to generate the license file, machine and network information is required. To generate the required information:

- 1. Please download the windows license file manager from [https://www.oasys](https://www.oasys-software.com/dyna/downloads/ls-dyna-server-network-licensing/)[software.com/dyna/downloads/ls-dyna-server-network-licensing/](https://www.oasys-software.com/dyna/downloads/ls-dyna-server-network-licensing/)
- 2. On your server create a folder where you would like to install the LSTC Licence Manager, for example C:\LSTC\LicenseManager and place the download in this location
- 3. Unzip, then run the installation program as Administrator. You will see the contents of the archive and the option to create a new installation. Browse to the desired installation folder and the click the 'Install' button.

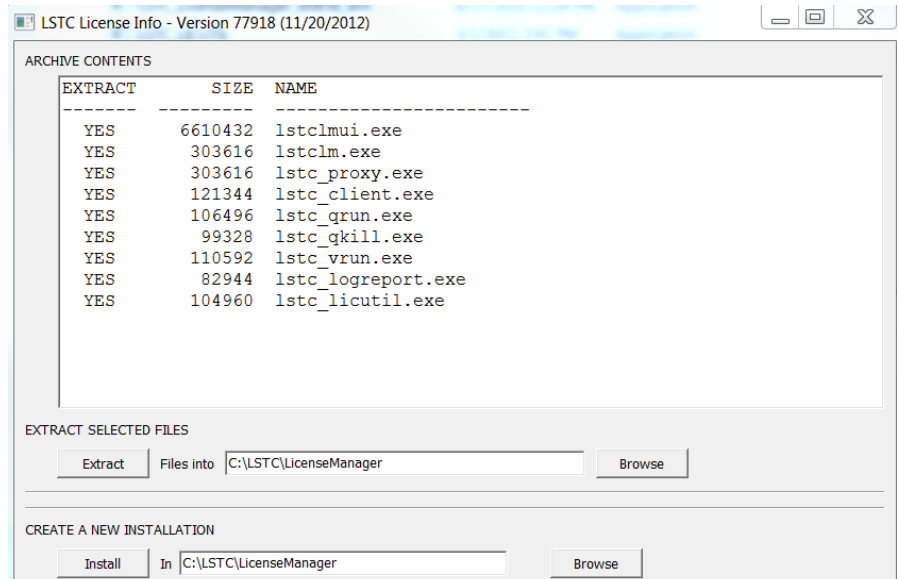

- 4. A successful installation should be reported and a browser window open at the location of the License server files
- 5. Close the installation program
- 6. Run the LSTCLMUI program and ignore any warning messages. Select the 'Request a License' tab. Enter your license information and then press the 'Generate' button. A browse window will appear allowing you to choose a location to save the file LSTC\_SERVER\_INFO. After you have saved this file, please close the LSTCLMUI program.

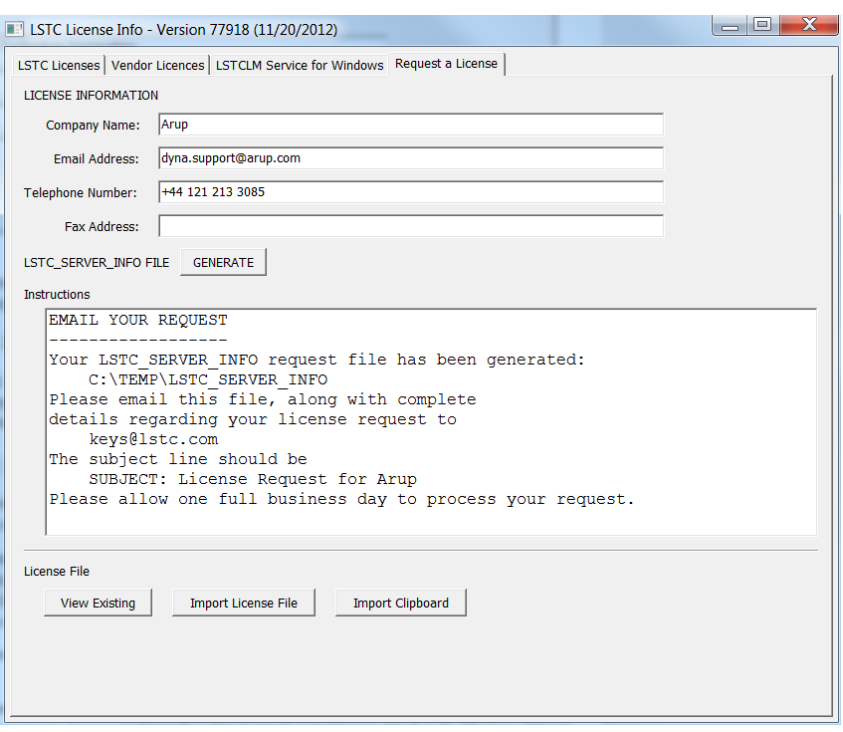

- 7. Please ignore the 'Instructions' to send to keys@lstc.com
- 8. Please email the LSTC\_SERVER\_INFO file directly to Arup together with a signed copy of our standard license agreement. Please be sure to include the details of all IP address ranges that will be allowed to access the License server.

We will return the LS-DYNA license file 'server\_data'. **This file should be saved in the license server installation location**.

9. Start the license server: Run the LSTCLMUI program as Administrator again and select the 'LSTCLM service for windows tab' The Service should be shown as installed but not yet started. Press the 'Start' button. It may take up to a minute for the service to start and for LSTCLMUI to verify it has started. The 'SERVICE STATUS' should be updated to running if there are no errors.

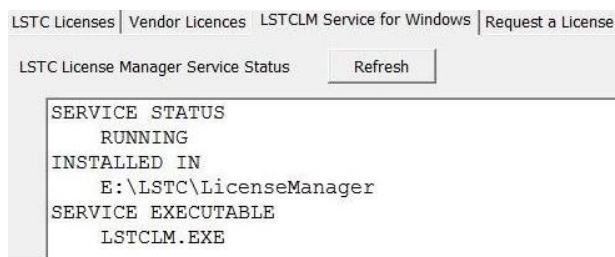

#### **3.1.1.1 Client Setup**

The term 'Client' refers to any machine on the network that will be running LS-Dyna.

The Client setup consists of setting several environment variables:

Please set 'LSTC\_LICENSE' to a value of 'network'

Please set 'LSTC\_INTERNAL\_CLIENT' to a value of 'off'

Please set 'LSTC\_LICENSE\_SERVER' to a value that is the hostname or IP address of the license server machine

#### <span id="page-9-0"></span>**3.1.2 Node Locked**

A node locked license is specific to a single machine. In order to obtain the node locked license:

- 1. Download and extract an SMP version of LS-DYNA (See Section 3.3)
- 2. Execute the command:

dyna\_exe info

where dyna exe is the full path to the LS-DYNA executable extracted in step 1.

3. This command should generate the file 'lstc.log'. Please text edit this file to include your contact details then return the lstc.log file directly to Arup along with a signed copy of the Standard License Agreement.

Once Arup have received both the lstc.log file and the signed agreement, Arup will issue the LS-Dyna licence file (LSTC\_FILE).

- 4. Save the file LSTC\_FILE to the directory of your choice.
- 5. The environment needs to know the location of the licence file so please set an environment variable 'LSTC\_FILE' to a value of the full path of the Dyna licence file.
- 6. Please set an environment variable LSTC\_LICENSE to a value of 'local'.

#### <span id="page-9-1"></span>**3.2 Message Passing Interface (MPI)**

If you wish to run the Massively Parallel Processing (MPP) versions of LS-Dyna then you require Message Passing Interface (MPI) libraries.

The preferred MPI library is Intel MPI. Please download the Windows software:

<https://www.oasys-software.com/dyna/downloads/ls-dyna-mpi-library/>

Run the executable to install Intel MPI – Please note that admin rights are required. Please execute the installation program by running as Administrator (right click -> run as administrator). Please accept the default install options.

After installation there should be 3 new entries for system environment variables, I\_MPI\_ROOT, INCLUDE and LIB

## <span id="page-10-0"></span>**3.3 LS-DYNA executable**

Please download the Windows Dyna executable(s) of your choice from:

<https://www.oasys-software.com/dyna/downloads/ls-dyna-executables/>

Each zip file contains the LS-Dyna executable, l2a.exe (a binout to ASCII conversion utility – generally not required) and lstc\_client.exe (a client executable used with network licensing)

Please extract the zip file(s) content to a location of your choice.

## <span id="page-10-1"></span>**3.4 Running DYNA**

The Oasys 'LS-DYNA Environment' SHELL can make setting up and running LS-DYNA much easier, particularly in the case of MPP installations on clusters. Please contact [dyna.support@arup.com](mailto:dyna.support@arup.com) for details. Alternatively the executables can be run directly as described below.

#### <span id="page-10-2"></span>**3.4.1 SMP**

To run an SMP LS-DYNA executable the basic syntax is:

dyna\_exe i=job\_file <further options>

where:

dyna\_exe is the full path to the SMP LS-Dyna executable.

job file is the full path to the LS-DYNA keyword deck

<further options> are optional, additional options to control the behaviour and output of the analysis. Please see 'Getting Started' -> 'Execution Syntax' in the LS-DYNA Keyword Manual Volume I for details.

#### <span id="page-10-3"></span>**3.4.2 MPP**

To run an MPP LS-DYNA executable the basic syntax is:

```
mpirun –np x dyna_exe i=job_file memory=100m memory2=25m <further
```
options>

where:

mpirun is the full path to the MPI executable e.g. for Platform MPI 'C:\Program Files (x86)\Platform Computing\Platform-MPI\bin'

-np x is the number of cores to run LS-DYNA on

dyna\_exe is the full path to the MPP LS-Dyna executable.

job\_file is the full path to the LS-DYNA keyword deck

memory is the number of words for processor 0

memory2 is the number of words used by all other processors

<further options> are all other arguments to give to LS-DYNA. Please see 'Getting Started' -> 'Execution Syntax' in the LS-DYNA Keyword Manual, Volume I, for details.

To run over a cluster of machines and for advanced setting of Platform MPI please refer to the Platform MPI documentation that is supplied with the Platform installation.